# **Autodesk Revit 2015 R2:**

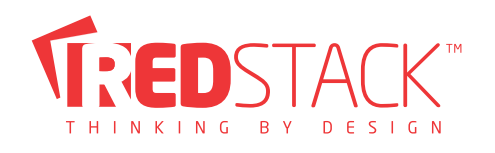

# **A Mid-Year Revit Release for Autodesk Subscription Customers!**

By Bill Adams, Redstack (@blads)

With Autodesk® Revit® 2015 R2, Autodesk Maintenance and Desktop Subscription customers get access now to new features that add powerful capabilities, make Revit perform faster, and can improve modelling productivity. Fully compatible with Revit 2015 releases, Revit 2015 R2 installs without disrupting ongoing work in Revit 2015.

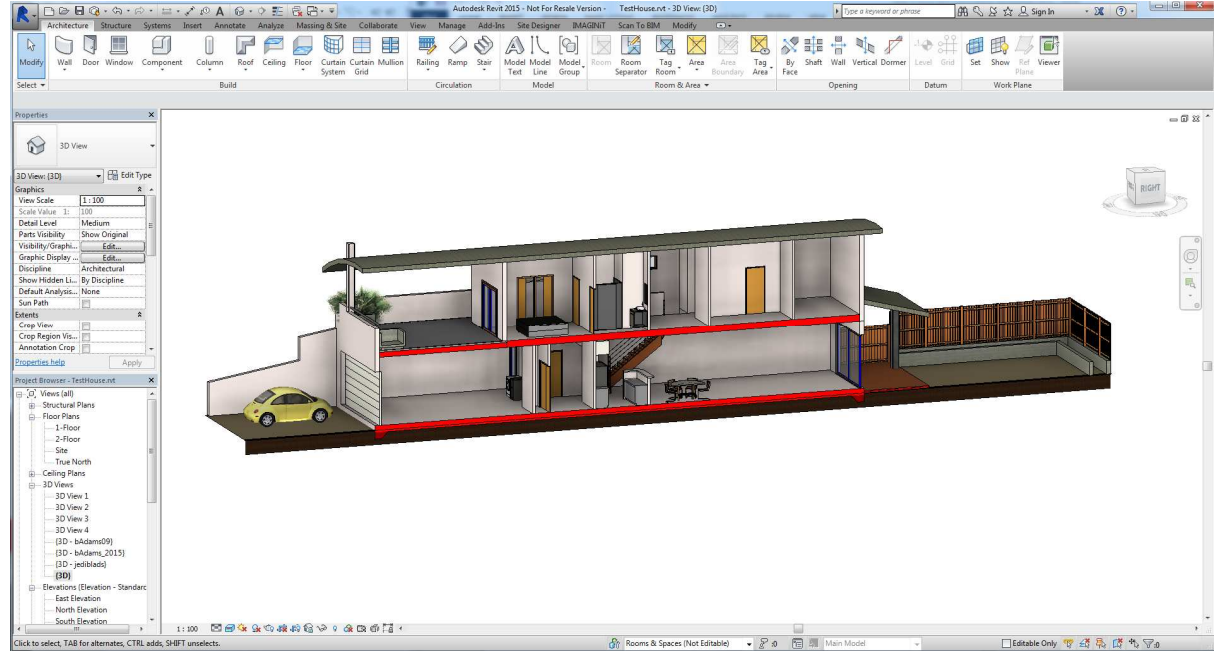

#### **Architectural Enhancements**

• **Wall joins**: To simplify the control of wall joins in a plan view, you can now select multiple intersected wall joins with a single click, and choose to allow or disallow joins on all the selected walls with a single click. If you choose to allow joins, you can then specify a Display option (Clean Join, Don't Clean Join, Use View Setting). To select multiple intersected wall joins for clean up, draw a selection box around the joins, or while pressing Ctrl, select each of the joins.

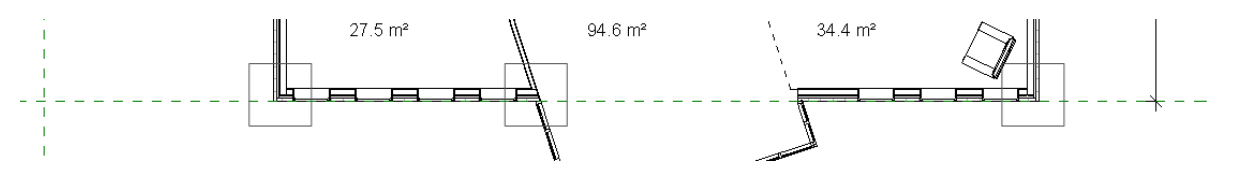

• **Shaft openings**: To streamline the creation of a shaft opening, the Base Constraint value now defaults to the level of the current activated plan view. The instance properties have

Autodesk Revit 2015 R2 by Redstack Page **1** of **5**

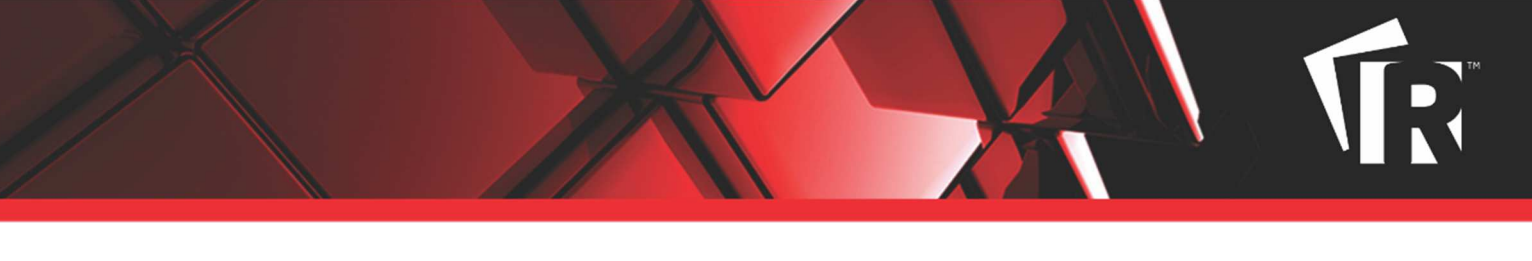

also been reordered to be consistent with families with similar properties: Base Constraint, Base Offset, Top Constraint, Unconnected Height, and Top Offset.

- **Perspective views**: Certain modelling capabilities are now available in perspective views:
	- o Editing tools: Move, Align, Pin, Unpin.
	- o Reset Target tool: Restores the position of the camera target to the centre of the field of view.
	- o Toggle between the perspective and parallel representations of the 3D view (Rightclick on the ViewCube).

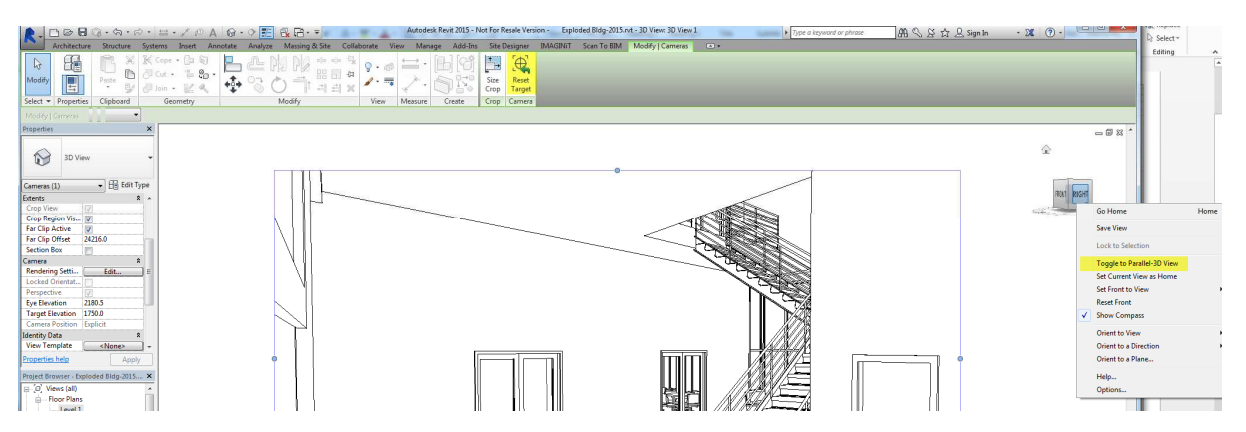

• **Reference other view**: To search the list of available views for reference, enter keywords to locate the desired view. This feature is available when you are creating views for callouts, sections, elevations, and details, and you select the Reference Other View option (or modify a reference view). Also note that the Reference Other View option now displays on the Reference panel of the ribbon instead of the Options Bar.

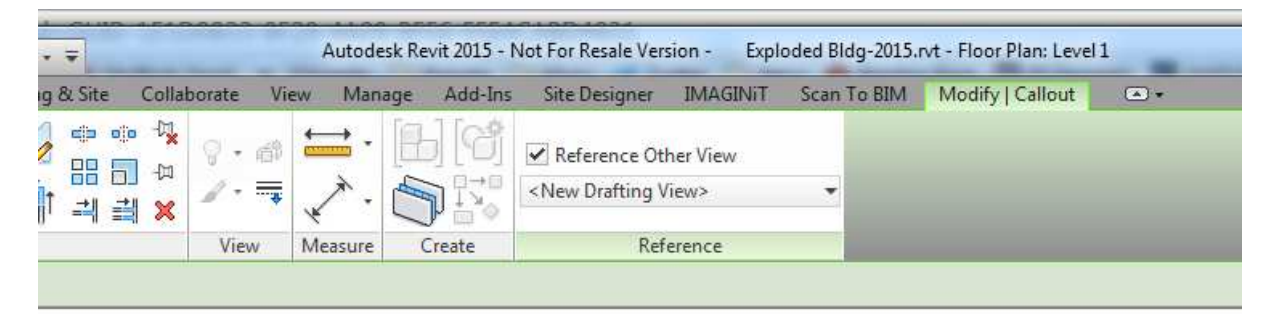

**Reveal constraints**: To see all dimension constraints and alignment constraints in a view, use the Reveal Constraints mode, available on the View Control Bar. 

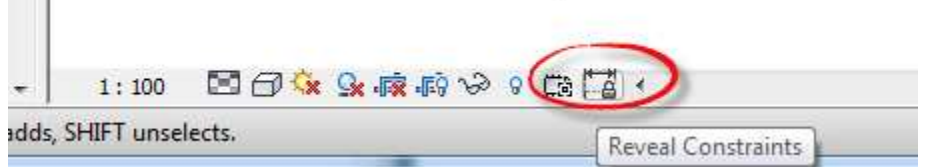

#### • **PDF Export enhancements**:

- o Share your designs as electronic PDF files with automatically linked views and sheets. Each view tag in the PDF file is a hyperlink. Click a hyperlink to jump to that view or sheet in the PDF file.
- o Avoid lengthy or unintended print jobs. If you choose to print multiple views and sheets to individual PDF files, you cannot cancel the print job once it starts. A new message warns you of this issue and allows you to cancel the print job before it starts. Instead, consider printing the views and sheets to a single PDF file.
- **Schedules**: To easily add a data row to a schedule, use the Insert Data Row tool, which is available directly on the Rows panel instead of within the Insert drop-down. The new position of this tool makes it easier to add a data row to a room schedule, area schedule, key schedule, space schedule, or sheet list.
- **Thin lines**: To improve consistency between Revit sessions, when you use the Thin Lines tool, the setting is stored in the Revit.ini file. When you launch Revit, the stored Thin Lines setting is used as the default.
- **Export Models with Lines that Coincide**: When exporting a Revit model to a CAD format, you can decide whether to maintain model lines that coincide with other lines in the same space

# **Structural Enhancements**

- **Rebar**: When reinforcing concrete elements, you can now place rebar in any 2D view. Place rebar in plan views, elevation views, and section views using the new placement plane tools. See Place Rebar.
- **Snap to model lines for structural elements**: To expedite and improve the modelling workflows, the following snapping enhancements are available for structural elements. See Snaps.
	- o You can snap to an imported and non-exploded CAD drawing.
	- $\circ$  Similar to the behaviours when placing structural walls and slabs, all structural elements now snap to the geometry of imported drawings.
	- o 3D snapping has been enhanced.
	- o Snaps such as nearest, endpoint, and midpoints are available when defining structural elements along model lines.
	- o Additional snap locations are available along model lines for structural framing elements, structural columns, trusses, and isolated foundations.
	- o When you place non-hosted loads, you can now snap to model lines.
- **Alignment reference**: When changing the alignment reference of beam end geometry in a join, you can now select multiple framing element instances and change their alignment to a common join reference. You can also reset multiple changed references.
- **Change reference**: To reset setback framing elements, use the Change Reference tool.
- **Structural framing orientation**: When refining your model, you can flip structural framing elements and maintain joins, as well as setback, geometry, and justification modifications.
- **User interface for structural elements**: To improve productivity during structural modelling, take advantage of the following enhancements:
	- $\circ$  The Offset drop-down button for framing justification tools has been removed. The y Offset and z Offset tools now reside directly on the Justification panel.
	- o The properties for point loads, line loads, and area loads are reorganized and regrouped in the Properties palette. Tooltips for these properties have also been implemented.
	- o The analytical properties for structural elements are reorganized and regrouped in the Properties palette. Tooltips for these properties have also been implemented.

### **MEP Enhancements**

- **Sequence for power circuits**: To specify the sequence in which power circuits are created, use the Electrical Settings dialog..
- **Most recently used panel circuiting**: When you create a circuit, Autodesk® Revit® automatically connects to the most recently used panel for the current session. In addition, you can now search the Panel drop-down list.
- **Move circuits**: To move a circuit directly to a target slot without disrupting other circuits, use the Move To tool.

#### **Multi-Disciplinary Enhancements**

- **Search**: To quickly find the content you need, use the new search feature in the Type Selector or in drop-down lists. Click the Type Selector or a value field in the Properties palette or a dialog table, and enter keywords to search for.
- **File upgrades**: To help you understand the consequences of file upgrades, new dialogs indicate the release of a file and the release to which it will be upgraded. In many cases, you have the opportunity to cancel the upgrade before it completes.
- **Edit/load a family**: To close the family automatically after it is loaded into a project, use the Load into Project and Close tool in the Family Editor.
- **Properties palette**: Keep your context in the Properties palette when you scroll, select a property, and then click outside the palette. This behaviour can be helpful, for example, if you are selecting different family instances in the model to compare their properties.

Autodesk Revit 2015 R2 by Redstack Page **4** of **5**

• **Pin/Unpin icons**: To determine whether an element has a relationship with a host system, select the element to see its Pin/Unpin tool icon. A different set of pin/unpin images (

) is used in the drawing area to indicate a relationship with a host, such as a curtain wall panel or a beam in a beam system. The behaviour of the pin has not changed (clicking it still allows you to override the properties for the element), but the subtle difference (small link in the image) adds a visual indicator that this pin is different than the standard pin that locks an element in position. The Pin/Unpin tool icons on the ribbon have not changed.

- **Import/link position**: To streamline the process of inserting a Revit model or a CAD file, the default positioning is now Auto - Origin to Origin. If you change the default, the option you select for Positioning becomes the default for the current Revit session. The software remembers one default option for Revit models and another default option for CAD files.
- **Revit link in a closed workset**: To understand why a Revit link is not visible in model views, check its status in the Manage Links dialog. The status In Closed Workset now displays for a Revit link that is in a closed workset.

### **Configuration Changes**

- In the Revit.ini file, the following settings are new or changed in this release:
	- o **Colors section**: The new Background Colour setting replaces the Invert Background setting in the Graphics section.
	- o **Graphics section**: The ThinLinesEnabled setting is now supported. The InvertBackground setting has been deprecated and is no longer supported.

**For a complete list of enhancements to your product, refer to the Autodesk Revit 2015 Update Enhancements List or Autodesk Revit LT 2015 Update Enhancements List.** 

**Subscription customers can download Revit 2015 R2 from the Autodesk Subscription website.** 

#### More Information:

Phone: 1300 667 263 Email: solutions@redstack.com.au Web: redstack.com.au

# About Redstack

# Thinking by Design

Redstack (formerly IMAGINiT Technologies) is a leading provider of design technology and services to engineering and architecture professionals. With over 15 years of local experience, we provide the expertise, training and support to help companies realise the full power of their design technology. We partner with the world's leading technology providers such as Autodesk, SAP, IMAGINiT Technologies and RAND Worldwide to provide local service with the support of global resources.

Autodesk Revit 2015 R2 by Redstack Page **5** of **5**